# **Intel® Unite™ 解决方案**

**适用于 Skype\* for Business 的插件指南**

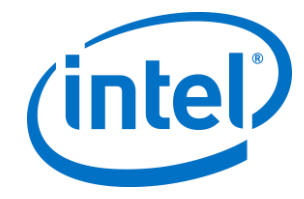

#### **法律**声**明和版权**

此处提供的所有信息可随时改变而毋需通知。如欲获得英特尔最新的产品规格和发展 蓝图,请联系您的英特尔代表。

英特尔技术特性和优势取决于系统配置,并可能需要支持的硬件、软件或服务激活。 性能会因系统配置的不同而有所差异。没有任何计算机系统能保证绝对安全。请咨询 您的系统制造商或零售商,也可登录 intel.com 获取更多信息。

您不得使用或方便他人使用本文档对此处描述的相关英特尔产品作任何侵权或其他法 律分析。您同意就此后起草的任何专利权利(包括此处披露的主题)授予英特尔非排 他性的免版税许可。

本文档未(明示、暗示、以禁止反言或以其他方式)授予任何知识产权许可。

所述产品可能包含设计缺陷或错误(即勘误表),这可能会使产品与已发布的技术规 格有所偏差。英特尔提供最新确定的勘误表备索。

英特尔不承诺任何明示或默示的担保,包括但不限于对适销性、特定用途适用性和非 侵害性的默示担保,以及由履约习惯、交易习惯和贸易惯例引起的任何担保。

英特尔并不控制或审核本文档引用的第三方基准数据或网站。您应访问引用的网站, 确认参考资料准确无误。

英特尔、英特尔徽标和 Intel Unite 是英特尔公司或其子公司在美国和/或其他国家(地 区)商标。

本文档中的某些图像可能由于本地化而以不同方式显示。

\*文中涉及的其他名称和商标属于各自所有者的资产

© 2016 年,Intel Corporation。保留所有权利。

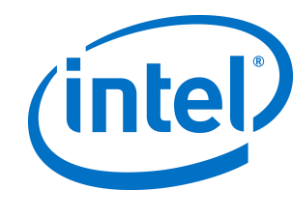

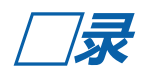

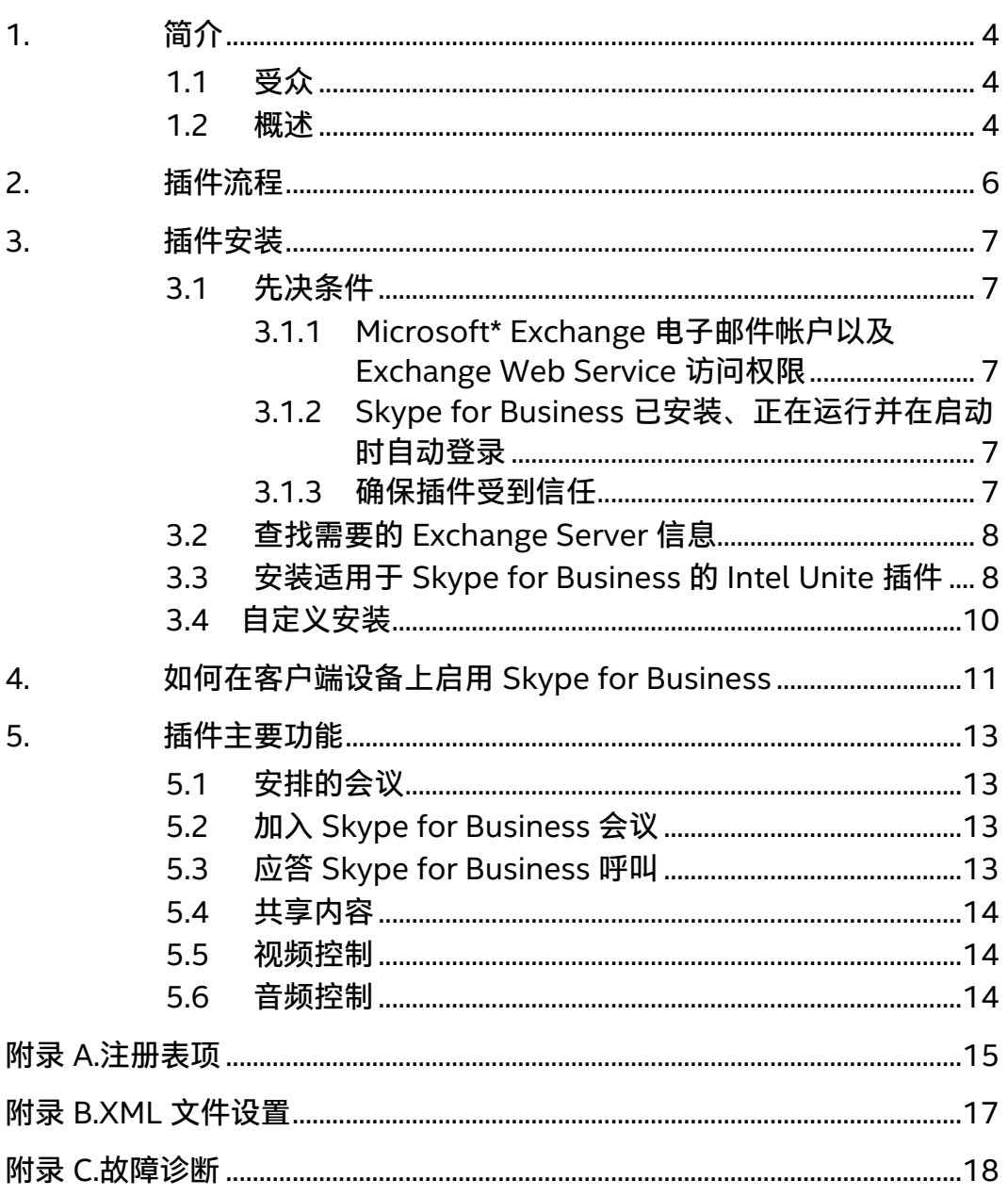

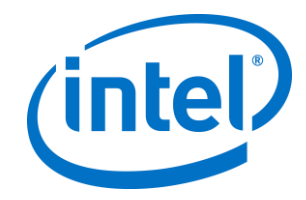

## <span id="page-3-0"></span>**1. 简介**

欢迎使用适用于 Skype\* for Business 的 Intel® Unite™ 插件。 本指南包含关于安装 Skype for Business 插件和 Intel Unite 插件主要功能的详细说明。

### <span id="page-3-1"></span>**1.1 受众**

此文档专供企业环境中负责安装 Intel Unite 软件,并为该应用程序添加可选功能的 IT 专业人士使用。

#### <span id="page-3-2"></span>**1.2 概述**

Skype for Business 插件是一个解决方案, 用于将 Skype for Business 在线会议的参 与人员包括到 Intel® Unite™ 应用程序会话中。此插件在 Intel Unite 软件的集线器上运 行,用于管理特定于每个实例的邮件帐户,以设置、修改、加入和拒绝会议。它也可 以通过 Skype for Business 配置使用的用户输入、控制音频视频设备添加到 Skype for Business 对话。

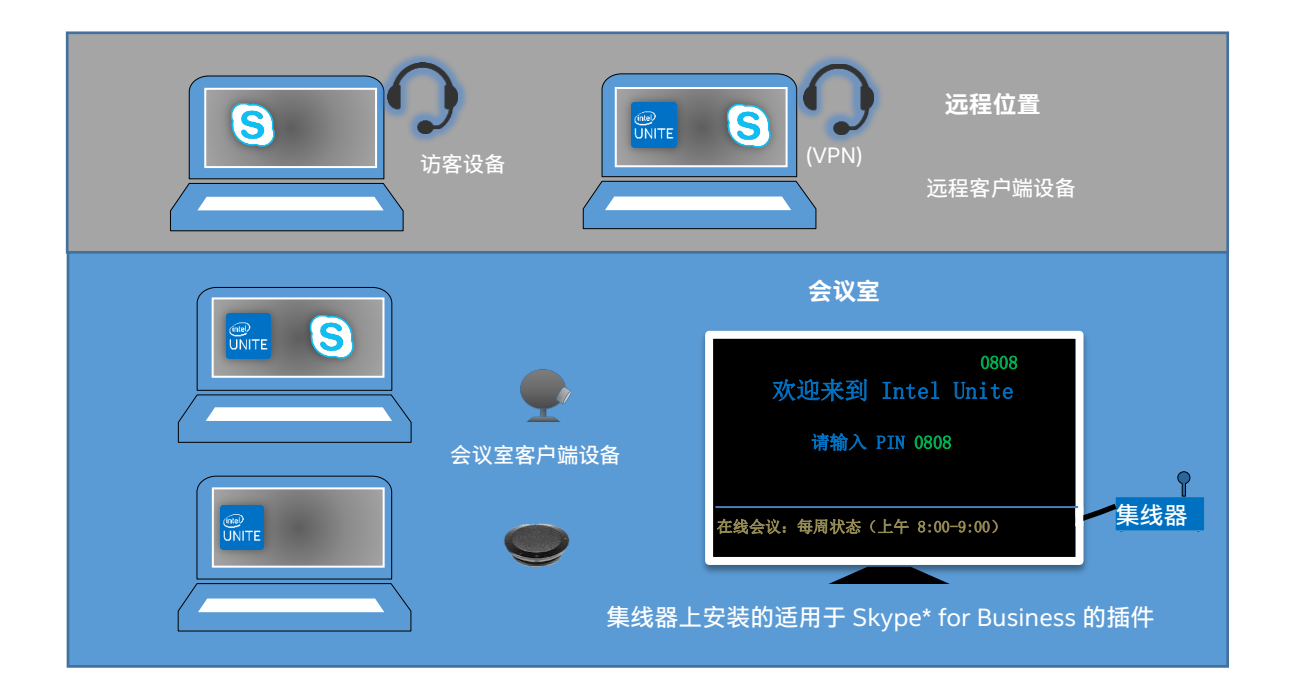

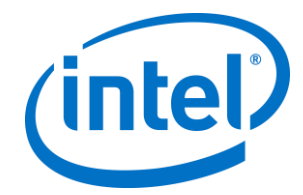

使用 Microsoft Exchange\* 的 IT 部门可以为支持 Intel Unite 解决方案的会议室添加 一个 Exchange 帐户, 以允许会议组织者安排会议室, 就像安排其他任何资源那样。 默认情况下,插件将管理日历邀请,接受新会议和更新的会议,以及拒绝与集线器日 历冲突的邀请。IT 也可以在插件中禁用此功能,然后使用公司现有工具管理日历。

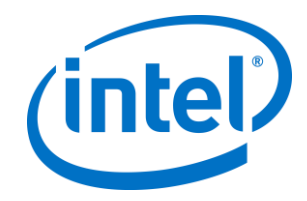

# <span id="page-5-0"></span>**2. 插件流程**

#### 适用于 Skype\* for Business 的插件已在集线器上进行了安装和配置。

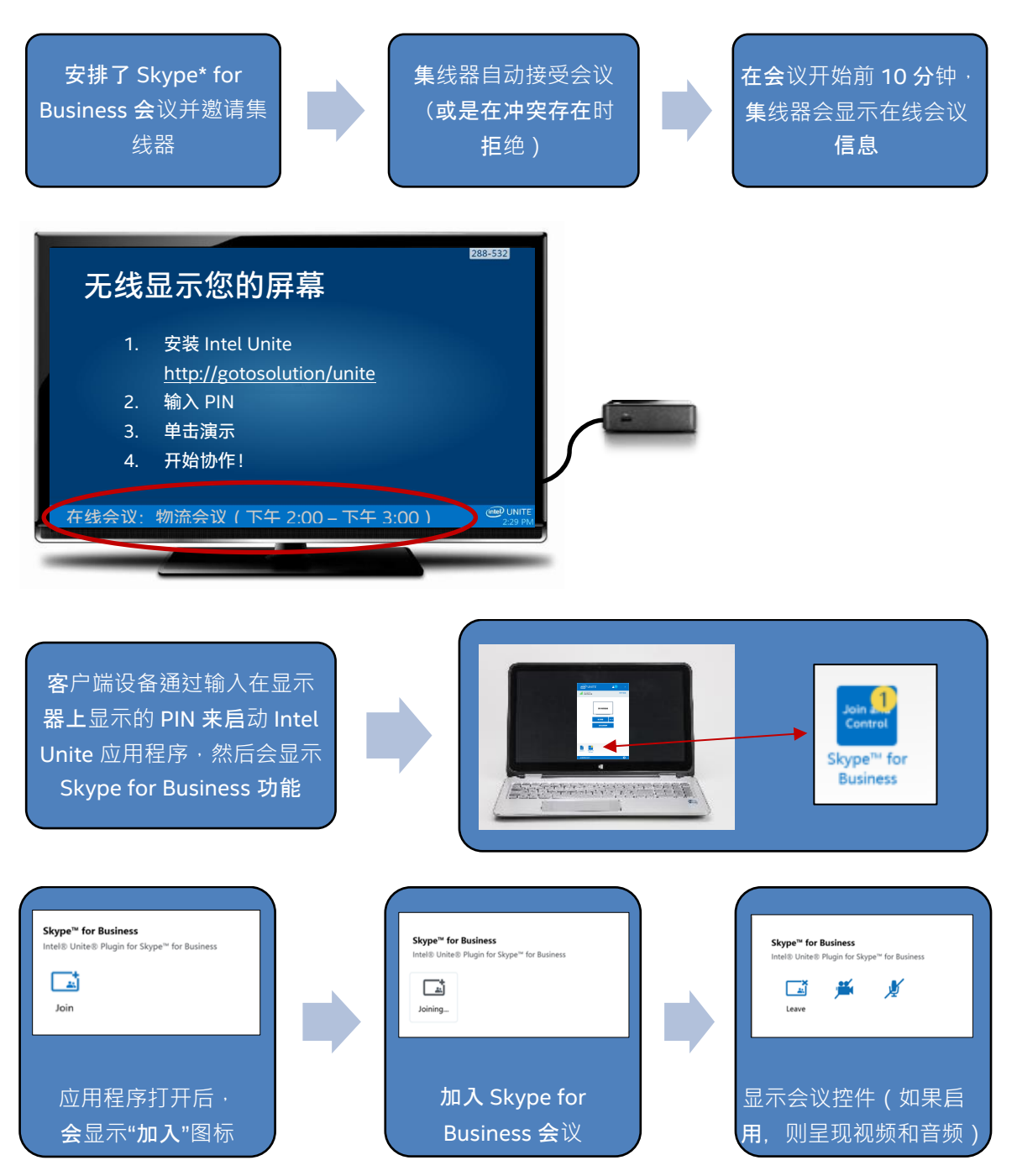

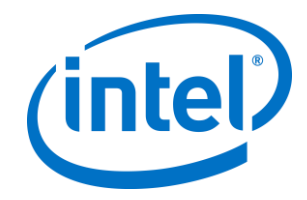

# <span id="page-6-0"></span>**3. 插件安装**

## <span id="page-6-1"></span>**3.1 先决条件**

将在集线器上安装适用于 Skype for Business 的 Intel Unite 插件,并且有下列要求。

#### **软件要求:**

- Microsoft\* Exchange 2010 或更高版本
- Skype\* for Business 2013 或更高版本
- > 适用于集线器的 Intel® Unite™ 软件, 版本 2.0 或更高版本

#### <span id="page-6-2"></span>**3.1.1 Microsoft\* Exchange 电子邮件帐户以及 Exchange Web Service 访问权限**

电子邮件帐户以及 Exchange Web Service

(https://<server>/EWS/Exchange.asmx) 访问权限。每个集线器都需要有一个 在创建会议时可以作为资源来安排的唯一电子邮件/日历。该帐户需要能访问读 写其自己日历的权限以及访问登录 Skype for Business 的权限。默认情况下, 插件将管理日历邀请,发送新会议和更新会议的接受消息,以及发送与现有安 排冲突的邀请的拒绝消息。您也可以在插件中禁用此功能,然后使用自己的工 具确保日历正确。如果不确定如何获取 Exchange Web 服务 URL, 请转到 3.2 查找需要的 [Exchange Server](#page-7-0) 信息。

#### <span id="page-6-3"></span>**3.1.2 Skype for Business 已安装、正在运行并在启动时自动登录**

Skype for Business 需要设置为自动启动并登录。插件将不会自动登录 Skype for Business。

**注意:**理想情况下,Microsoft Exchange 与 Skype for Business 帐户保持一 致。

#### <span id="page-6-4"></span>**3.1.3 确保插件受到信任**

- **企业模式:**请参阅**集线器安装>插件**部分下的《Intel Unite 解决方案企业部 署指南》,以获取详细说明
- **单机模式**:请参阅**自定义集线器>插件选项卡**部分下的《Intel Unite 解决方 案单机用户指南》,以获取详细信息

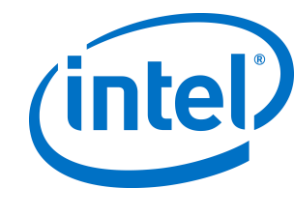

## <span id="page-7-0"></span>**3.2 查找需要的 Exchange Server 信息**

如果有 Exchange 电子邮件帐户,但不确定如何获取 Exchange Web 服务 URL,您可 以执行以下步骤:

1. 启动 Outlook。

**注意:**集线器不需要运行 Outlook,可以在任意设备上运行。

- 2. 按住 **Ctrl** 键,并右键单击 Outlook 系统托盘图标。
- 3. 您将在上下文菜单中看到两个新选项:**连接状态**和**测试电子邮件自动配置**。
- 4. 单击**测试电子邮件自动配置**,然后单击**测试**以检查电子邮件服务器配置。
- 5. 在**结果**选项卡中, 记下 OOF URL 将其用作插件的服务器 URL (例如: https://exchange.domain.com/EWS/Exchange.aspx)。

### <span id="page-7-1"></span>**3.3 安装适用于 Skype for Business 的 Intel Unite 插件**

在集线器上:

- 1. 关闭 Intel Unite 应用程序。
- 2. 运行"Intel® Unite™ Plugin for Skype\* for Business.msi"。
- 3. 在 **Exchange Server 配置**窗口中,输入以下信息:

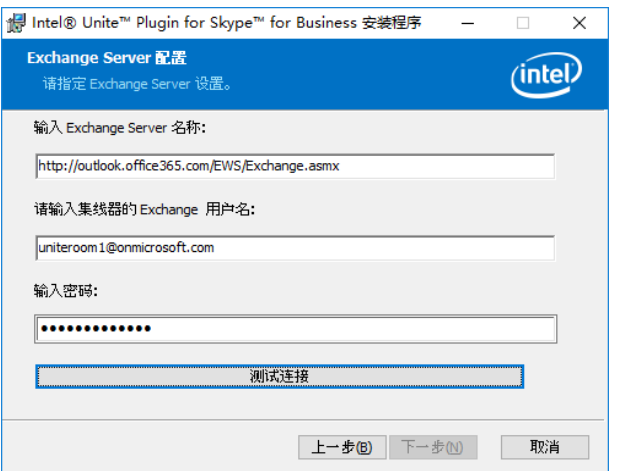

a. **Exchange Server 名称**:这是先决条件中介绍的 Exchange Web Server URL,请参阅上面显示的示例:https:// <outlook.office365.com>/EWS/Exchange.asmx,其中

<outlook.office365.com> 是服务器名称。

b. **集线器的 Exchange 用户名**:这是用于集线器的唯一 Exchange 帐户的 唯一电子邮件地址。在上面显示的示例中,它是

uniteroom1@onmicrosoft.com

c. **输入密码:**为集线器的 Exchange 用户名分配的密码。

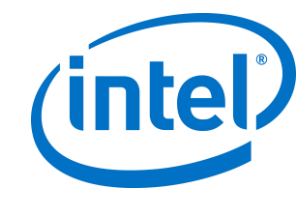

4. 选择**测试连接**以确保帐户信息已正确配置,并确保 Skype for Business 正在运 行并已登录。

a. 如果已安装 Skype for Business 2016 客户端,请转到**常规**选项卡中的 **设置>工具>选项**,并取消勾选**当 Skype for Business 在后台运行时显示呼 叫控制**。

- 5. 启动 Intel Unite 应用程序。
- 6. 通过按如下所示设置测试会议来确保插件可以自动加入和离开会议:
	- **注意:**默认情况下,Skype for Business 客户端不会自动加入或结束会议。
		- a. 在进行初始设置时,需要为集线器连接键盘和鼠标(完成此初始过程后, 就不再需要连接到键盘和鼠标)
		- b. 在客户端计算机上,安排当前日期/时间的 Skype for Business 会议后, 邀请集线器的电子邮件地址(使用此前步骤所用的同一个电子邮件地址)
		- c. 确保将会议邀请发送到的集线器的电子邮件地址可接受会议。
		- d. 在客户端计算机上, 打开 Intel Unite 应用程序并使用 PIN 进行连接。
		- e. 单击插件图标后选择"加入"。这将导致集线器尝试加入会议,但会有一些 弹出消息。使用鼠标在"加入会议音频"屏幕中选择**不再显示此消息**。
- 7. 插件已安装,可以在需要时自定义它。

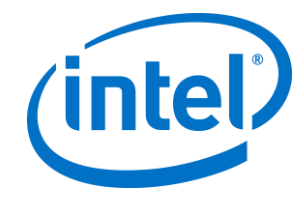

## <span id="page-9-0"></span>**3.4 自定义安装**

此插件允许您自定义图标和名称,可使用户体验轻松适应企业惯例。请参[阅附录](#page-14-0) A.注 [册表项,](#page-14-0)了解自定义选项。

如果您需要在安装后更改 Exchange 用户名或密码,有两个选项:

- 1. 卸载并重新安装插件
- 2. 手动更新配置文件。请参阅附录 B.XML [文件设置,](#page-16-0)了解如何执行此操作的说明。

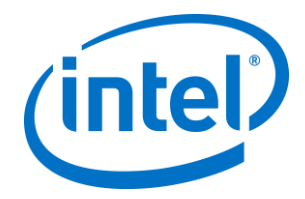

# <span id="page-10-0"></span>**4.如何在客户端设备上启用 Skype for Business**

安排了一个 Skype for Business 会议邀请集线器的用户名/Exchange 帐户, 并且集线 器(安装了插件的集线器)已接受会议邀请。

当会议参与者进入启用了 Intel Unite 解决方案的会议室(已安排并接受了会议)时, **在线会议**消息会在会议开始前 10 分钟显示在屏幕或显示器上,并且会持续到会议结束。

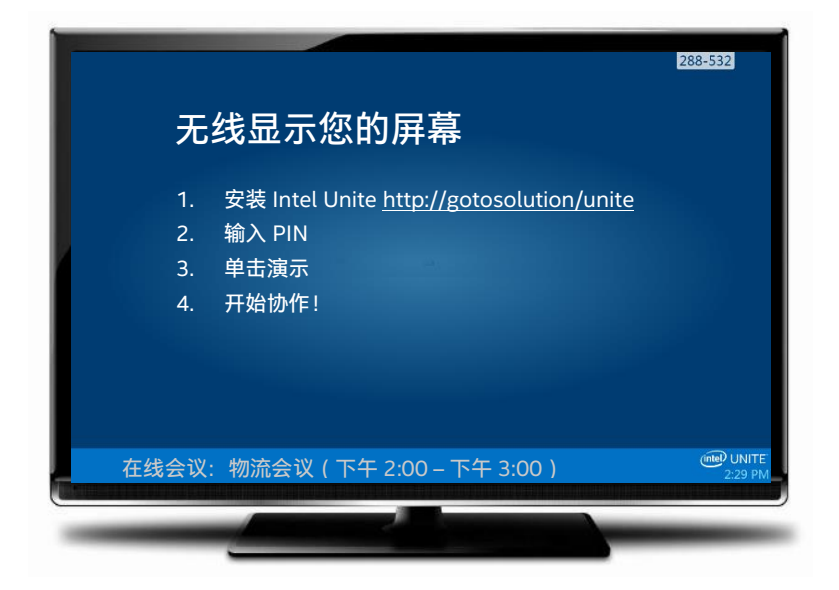

- 1. 打开 Intel® Unite™ 应用程序并输入集线器上显示的 PIN。
- 2. 单击 **Skype for Business**。
- 3. 单击加入, 此操作将使集线器加入 Skype for Business 会议。
- 4. 如果音频或视频设备已连接, 并且对 Skype for Business 可用, 则连接到 Intel Unite 应用程序的用户便能通过单击显示的图标来控制这些设备。

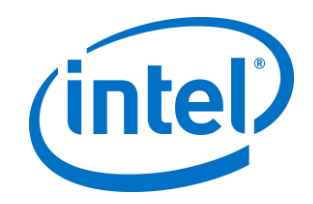

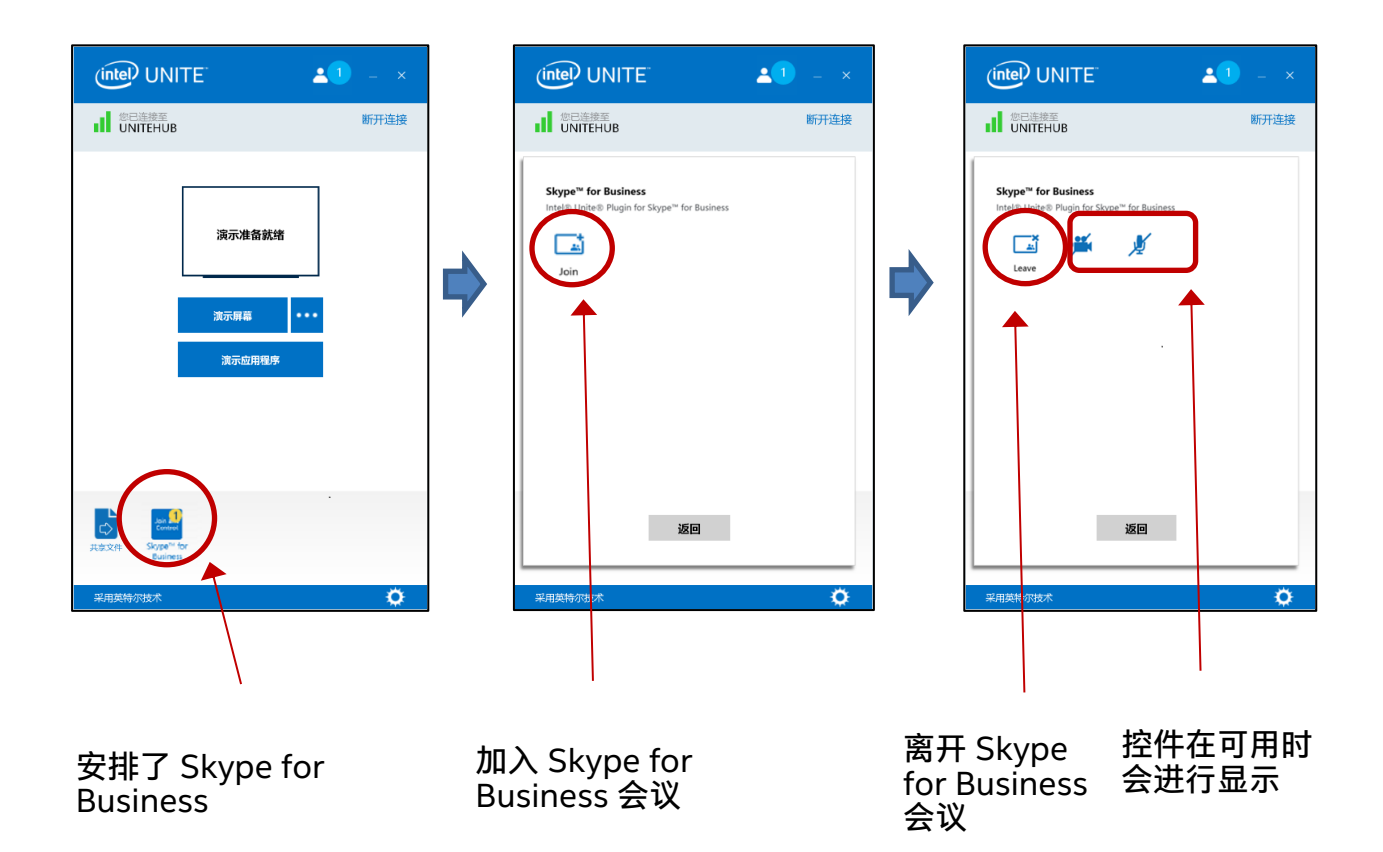

5. 如果 Skype for Business 图标未显示在 Intel Unite 应用程序上(在客户端计算 机上),则表示未安排 Skype 会议或是会议已结束。或者请确保集线器已接受 Skype 会议。

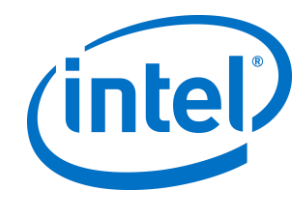

# <span id="page-12-0"></span>**5.插件主要功能**

## <span id="page-12-1"></span>**5.1 安排的会议**

用户使用 Microsoft Outlook\* 安排会议时, 插件将通过接受会议来帮助管理 Exchange 日历。它不会接受与先前已安排的会议冲突的会议。

可以对会议作取消、延长或缩短等修改。Skype for Business 插件必须在集线器上运 行方能接受所有的会议变更,并更新日历中的信息。如果在集线器处于离线状态时向 插件发送会议,该会议将在集线器重新上线时被拒绝,无论该会议请求是否有效。

您也可以使用不同的系统来管理日历邀请。要禁止插件管理日历,必须设置正确的注 册表项(请参阅附录 A.[注册表项\)](#page-14-0)。

### <span id="page-12-2"></span>**5.2 加入 Skype for Business 会议**

如果安排的 Skype for Business 会议正在进行中,连接到 Intel Unite 应用程序的用户 将能使用 Skype for Business 插件加入与 Skype for Business 会议连接的集线器。

用户可以在开始时间前 10 分钟加入会议。有会议可用时,插件图标将显示会议就绪指 示。此外,集线器将在底部蓝色状态栏中显示会议主题和时间。

要从 Intel Unite 应用程序连接到会议,请在单击插件图标后选择"加入"。将在集线器 上显示一条 Toast 消息,表示会议室正在加入会议,并且在 5 秒钟内,Skype for Business 窗口将以全屏显示在最前方。

### <span id="page-12-3"></span>**5.3 应答 Skype for Business 呼叫**

当 Skype for Business 用户使用正在运行 Intel Unite 应用程序的集线器发起音频或视 频呼叫时,已连接到 Intel Unite 应用程序的用户将能够应答呼叫。此时,在集线器上 将显示一条消息,表明呼叫发起用户的姓名。要接受呼叫,请在 Intel Unite 应用程序 中单击插件后选择**应答**。5 秒钟内, Skype for Business 窗口将以全屏显示在最前方。

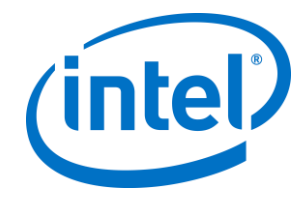

## <span id="page-13-0"></span>**5.4 共享内容**

当 Skype for Business 参与者共享内容时,内容将显示在集线器的已连接主显示器上 以便 Intel Unite 客户端参与者可以查看,并且所有 Skype for Business 参与者都可以 看到。

当 Intel Unite 客户端共享内容时,集线器会将该内容共享给 Intel Unite 应用程序以及 所有 Skype for Business 会议参与者。

#### <span id="page-13-1"></span>**5.5 视频控制**

如果在集线器上连接了支持 Skype for Business 的摄像头, 与 Intel Unite 应用程序连 接的用户将能通过 Skype for Business 插件播放和停止视频。为此,请单击 Intel Unite 应用程序中的插件图标,然后单击"摄像头"按钮。

#### <span id="page-13-2"></span>**5.6 音频控制**

如果在集线器上连接了支持 Skype for Business 的音频设备, 与 Intel Unite 应用程序 连接的用户将能通过 Skype for Business 插件使麦克风静音或取消静音。为此,请单 击 Intel Unite 应用程序中的插件图标, 然后选择"麦克风"按钮。

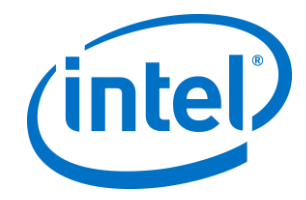

## <span id="page-14-0"></span>**附录 A.注册表项**

可以添加下列注册表项,帮助您调试安装。

**注意**:默认情况下,不存在此注册表项,需自行创建。

注册表项: HKLM\Software\Intel\Unite\S4BPlugin

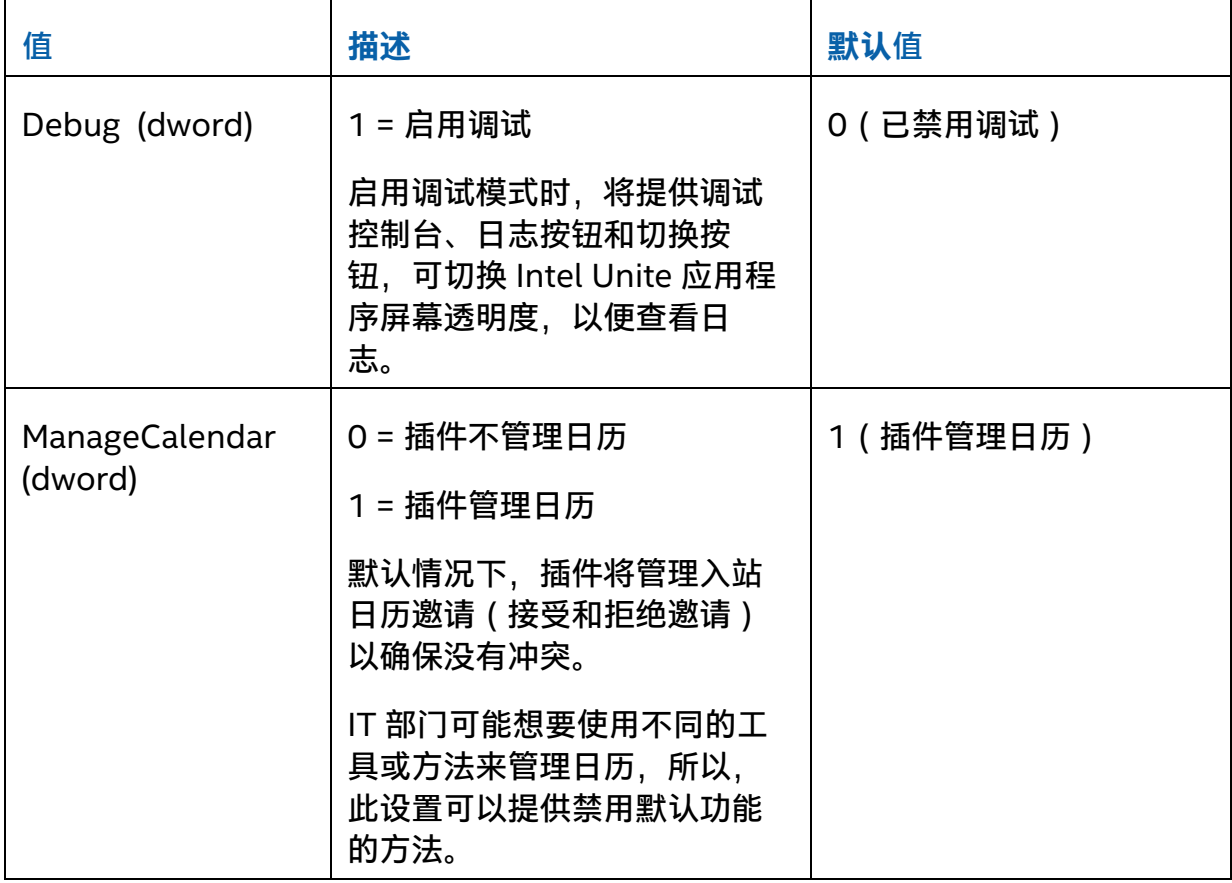

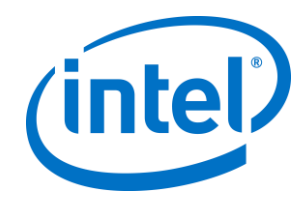

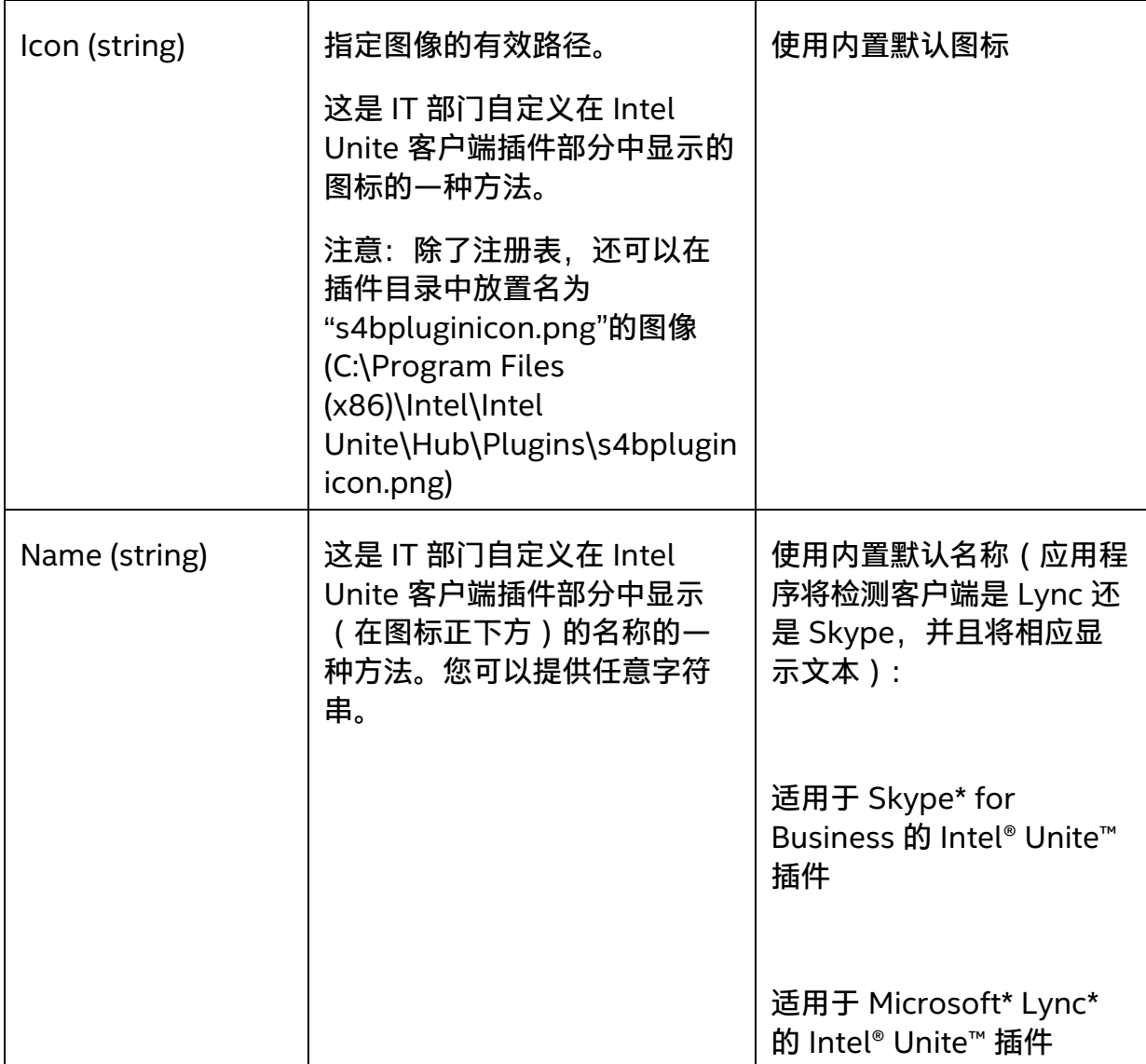

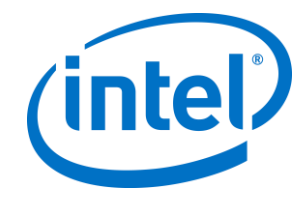

# <span id="page-16-0"></span>**附录 B.XML 文件设置**

本部分介绍插件连接到 Exchange 时将要读取的 XML 设置文件。

设置文件与插件位于同一个目录中,并且在安装过程中生成。它位于 C:\Program Files (x86)\Intel\Intel Unite\Hub\Plugins\ExchangeServerConfiguration.xml。

在安装过程中,使用 Microsoft 数据保护 API 将用户名和密码加密放置到本地系统。 您需要确保正确保护此文件。

若要在安装后更新用户名/密码,可以执行以下步骤:

- 1) 退出集线器上的 Intel Unite 应用程序
- 2) 确保进行更改的用户有设置文件的写入权限
- 3) 编辑设置文件:
	- a. 修改 XML 元素: <email>yourNewAddress@yourdomain.com</email> <password>yourNewPassword</password>
	- b. 添加或修改 XML 元素: <encrypt>true</encrypt>
- 4) 启动 Intel Unite 应用程序(插件启动时,将重新加密用户名/密码字段,并将 <encrypt> 设置为 false)
- 5) 如果已更改文件设置,则需要重新保护设置文件

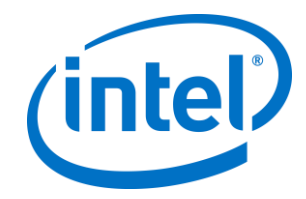

# <span id="page-17-0"></span>**附录 C.故障诊断**

#### 本节将向您分步介绍常见的问题、可能的原因以及对其解决方法。

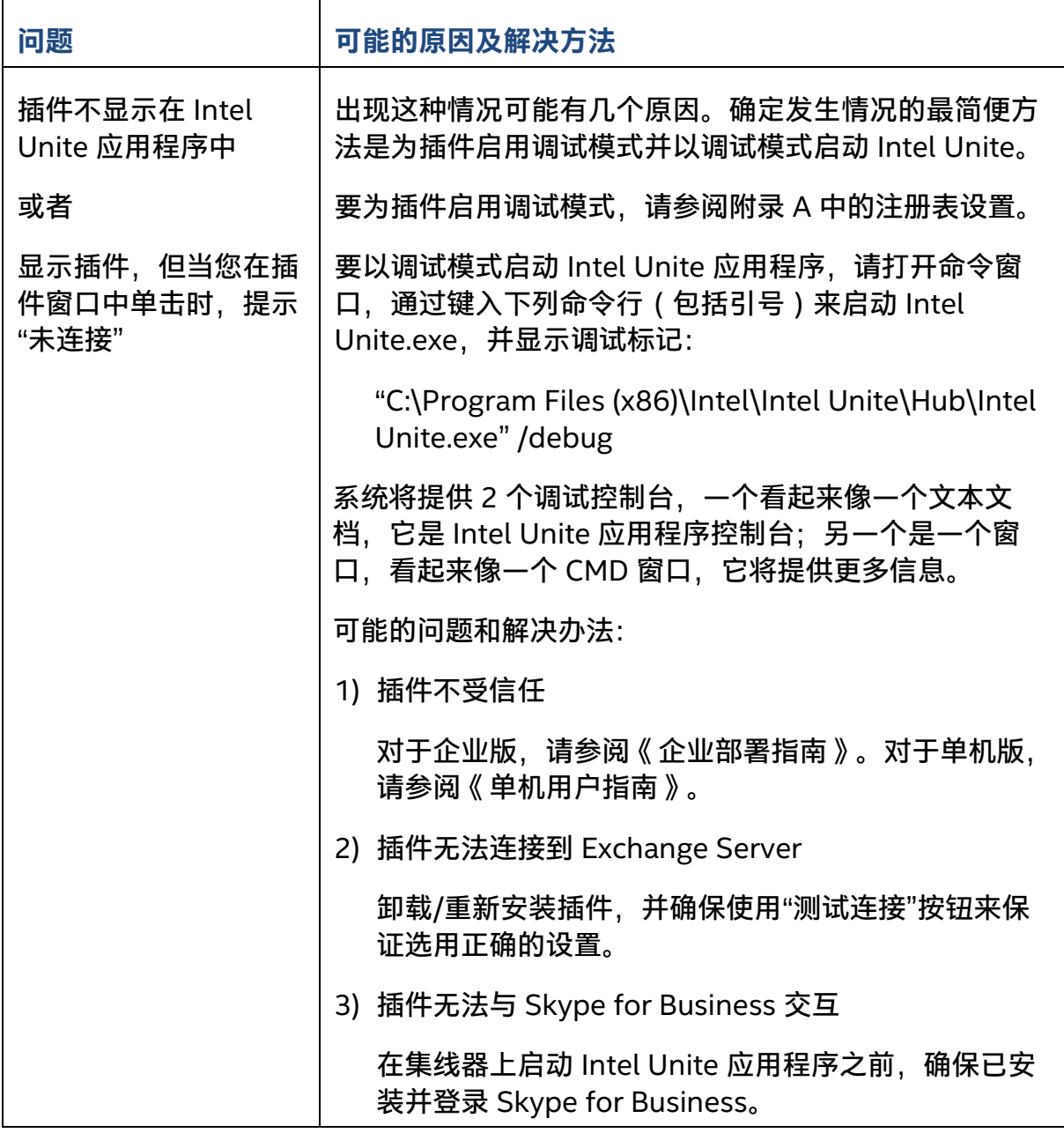

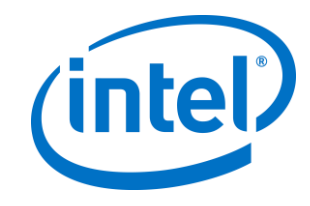

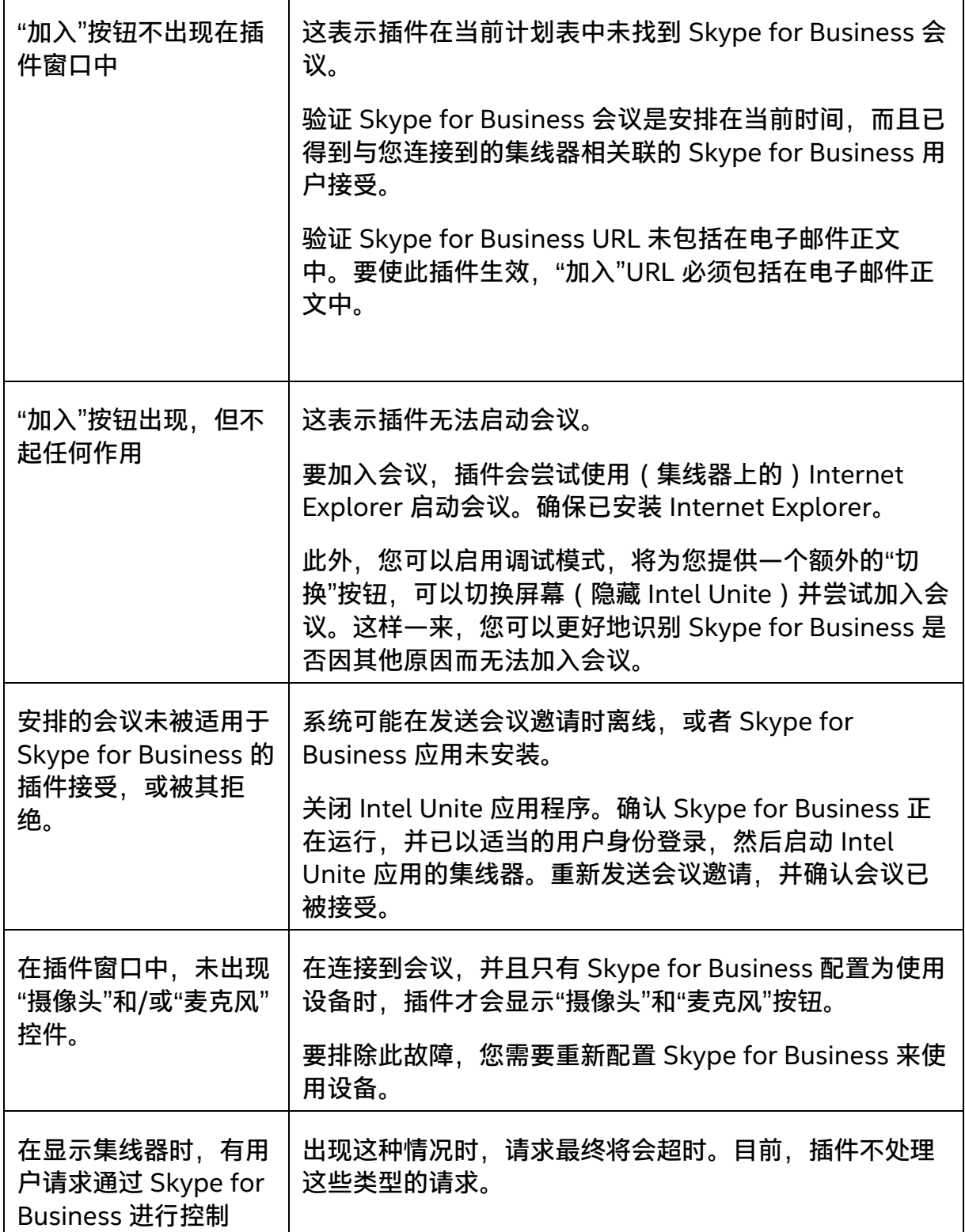

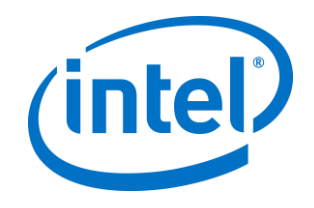

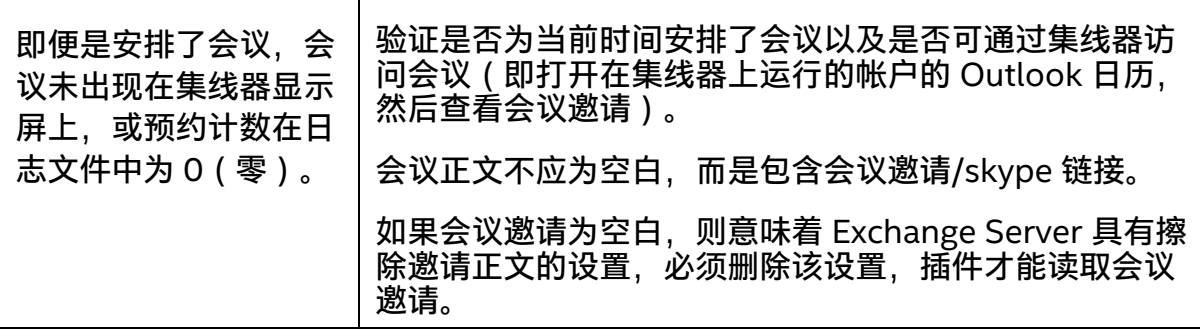